**ORION CO., LTD.** *www.oriondisplay.net*

*Address: 257-6, Gongdan-dong, Gumi-si, Gyeongsangbuk-do, Korea Tel : +82-2-6678-8533, Fax: +82-2-6678-8599*

#### B **INFO INPUT SELECT** DVI PC DTV HDMI VIDEO S-VIDEO HDSDI DVIC1 DVIC2 | INFO AUTO  $0^{\circ}$ **OUTPUT FUNCTION**

# User's Manual

**ON OFF**

<u>ມ⊘⊘</u><br>ລິລິ 4) (5) (6 7) (8

BROADCAST

 $\odot$   $\infty$ DVI:

**SET** 

ID SETTING

Thank you for purchasing our New Multi Function Controller. Please read through this user's manual for safety before installing this product. This product is manufactured for Multi Plasma display model only.

# Product & Accessary

Please check remote controller and all the accessories are included in the box

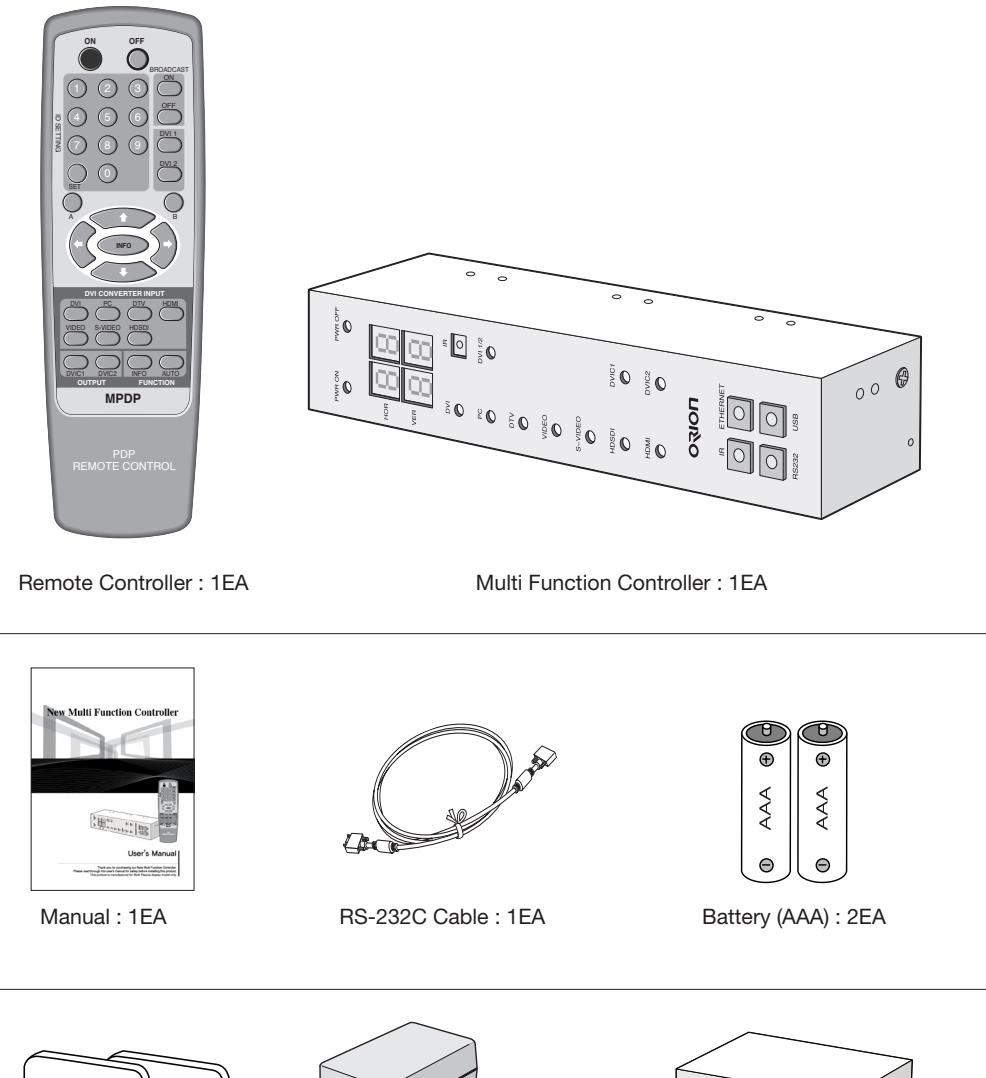

#### $\Omega$  $\circ$  $\circ$ C

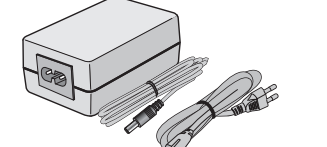

L-Bracket : 2EA

Adapter 1EA

box 1EA

# **Contents**

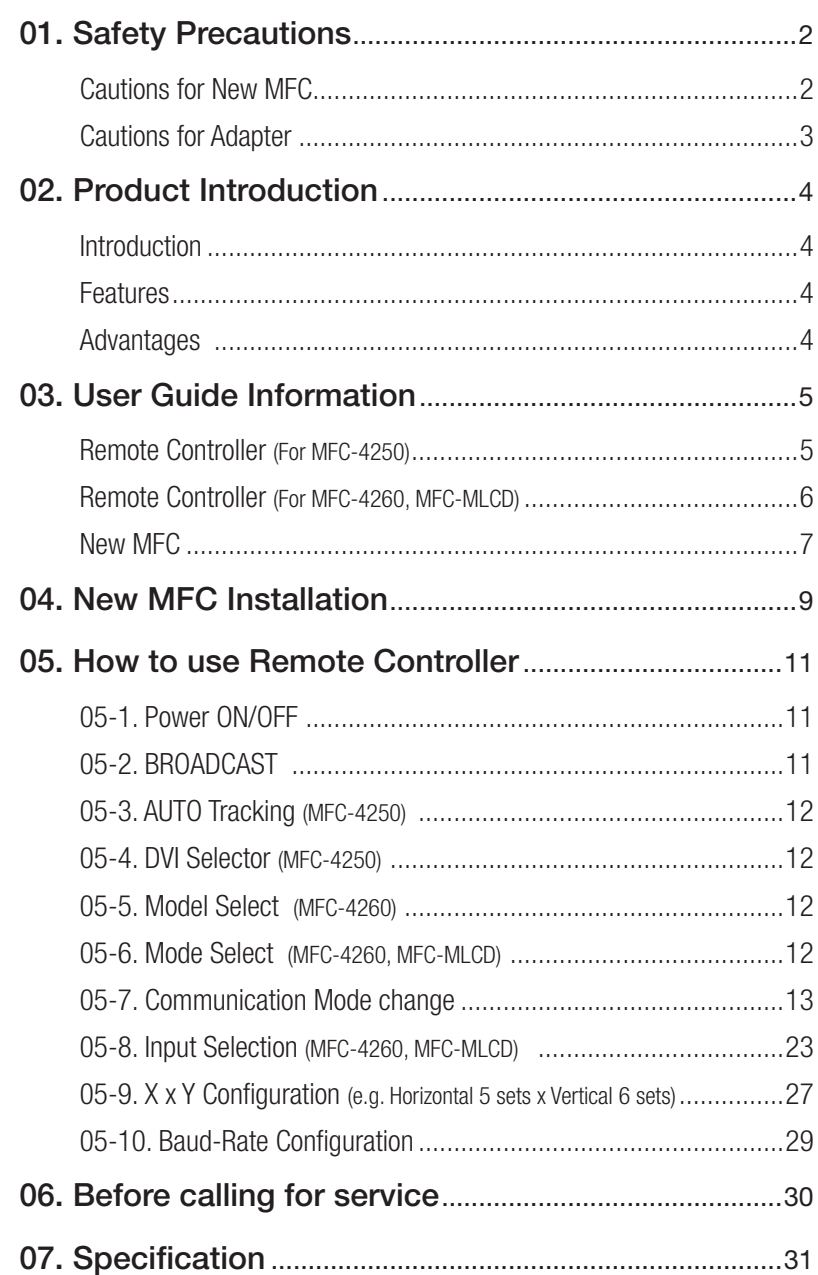

**DRION** 

# <span id="page-2-0"></span>**01. Safety Precautions**

## ■ Cautions for New MFC Cautions for Adapter

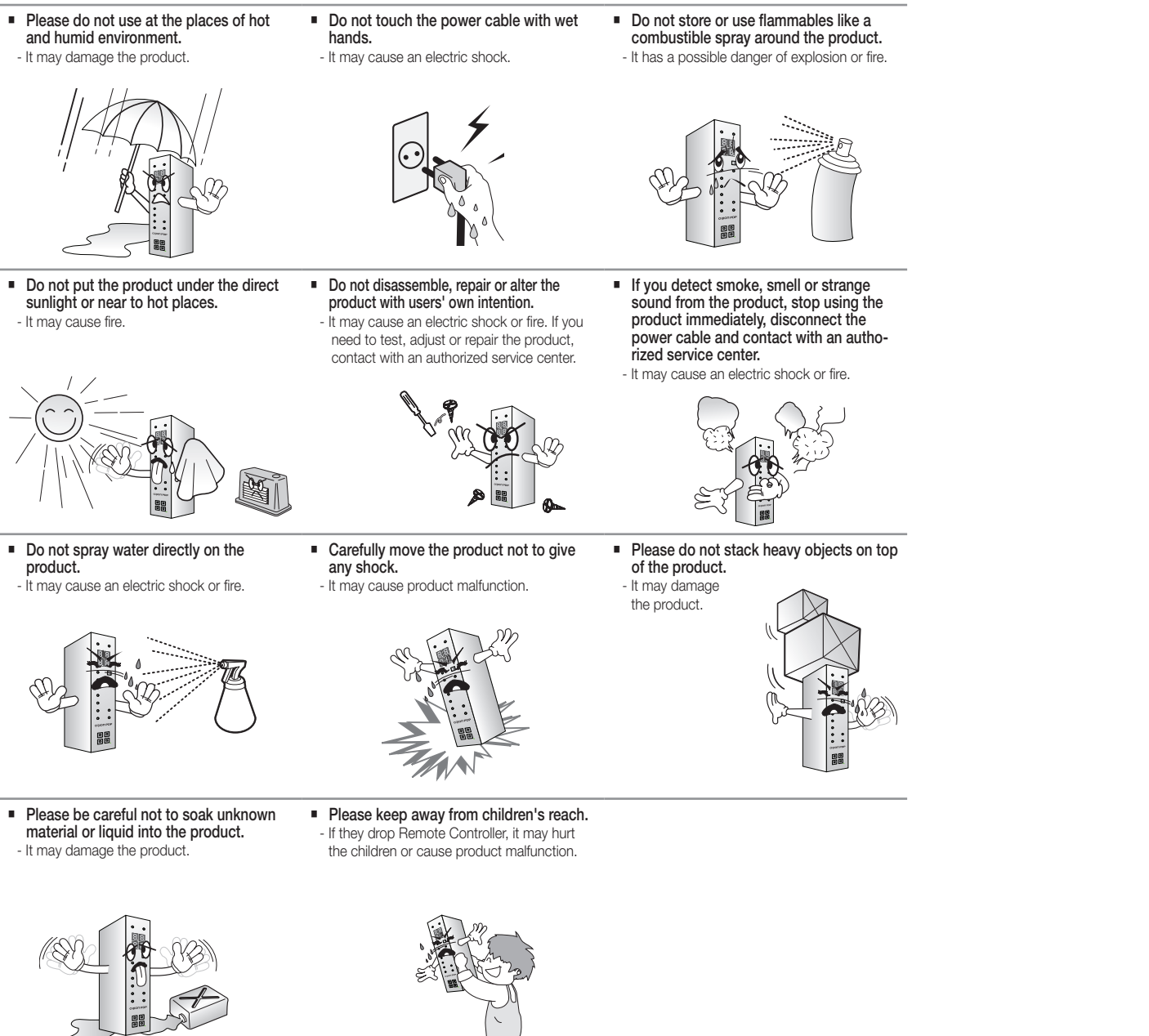

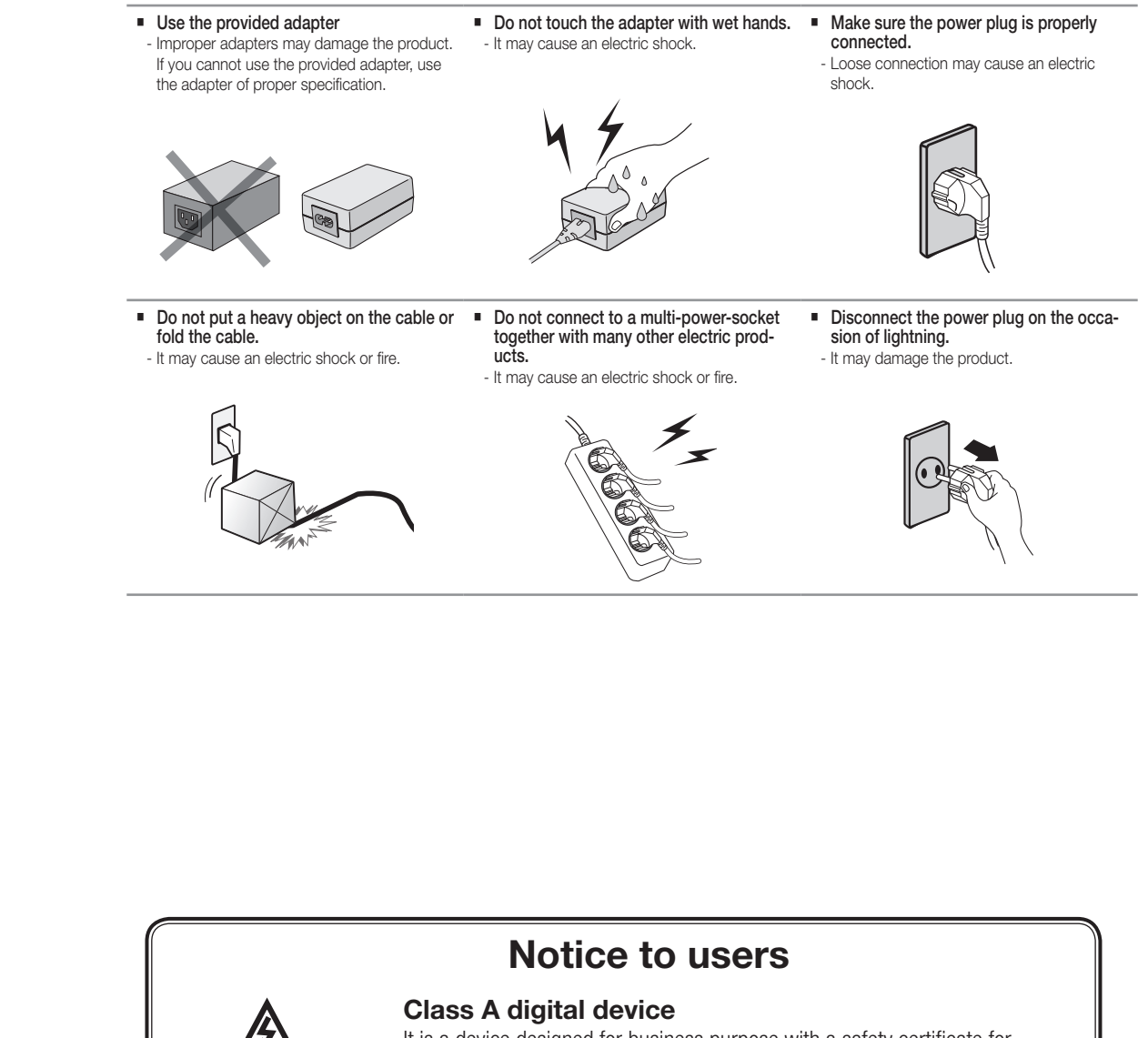

It is a device designed for business purpose with a safety certificate for Warning electromagnetic interference, which user should be mindful of.

### **I**Introduction

New MFC (Multi Function Controller) is designed for functional expansion and compensation in communication and users' convenience. It provides various communicational interfaces of Serial, USB and Ethernet and also provides 4-channel daisy chain port to solve the most critical problem of serial communication. Users can find out the status of the product with the LED indicators. It is also functioning as a receiver for Remote-controller.

### ■ Features

Product is mainly controlled through the Serial communication (RS-232C). However, gradually, USB and Ethernet port are replacing Serial port in control devices such as computers. New MFC can support either case. Based on installation circumstance or Users' preference, Serial (RS-232), USB or Ethernet can be selected. Especially, Ethernet allows controlling product through LAN network or even with Internet. Users can have better communication quality with 4-channel serial port equipped in a New MFC. It helps avoiding possible undesirable communicational distortion from multiple daisy-chains.

## ■ Advantages

- 1. Expand the communicational functions of product. (Serial / USB / Ethernet / IR)
- 2. Prevent possible communicational distortion from using Serial port by 4-channel serial port.
- 3. Control the main functions of product and by a remote controller without additional applications.
- ※ Control the main functions of product and DVI converter by a remote controller without additional applications. (MFC-4250)

# <span id="page-3-0"></span>02. Product Introduction 03. User Guide Information

## ■ Remote Controller (For MFC-4250)

\* This Remote Controller is only for the MFC-4250.

 Do not mix different types or makes of batteries. Mixed use of Alkaline, Manganese or Re-chargeable batteries are NOT

recommended. Only use two batteries of the same type and make.

\* This Remote Controller can control the OPM-4250 and DVI-Converter.

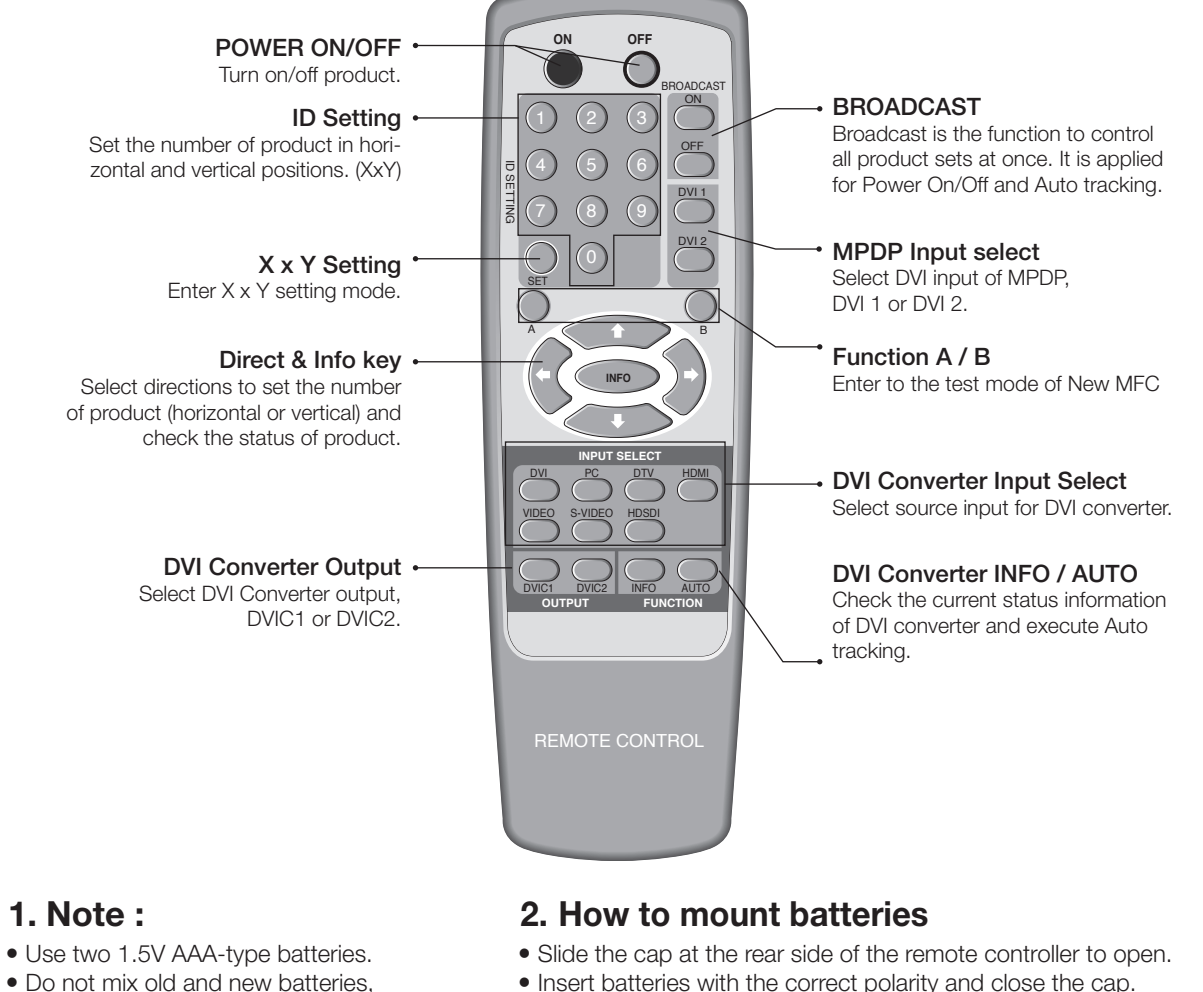

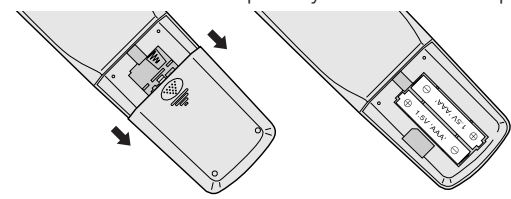

## <span id="page-4-0"></span>■ Remote Controller (For MFC-4260, MFC-MLCD)

\* This Remote Controller is only for the MFC-4260.

\* This Remote Controller can control the OPM-4260, MLCD and e-Board.

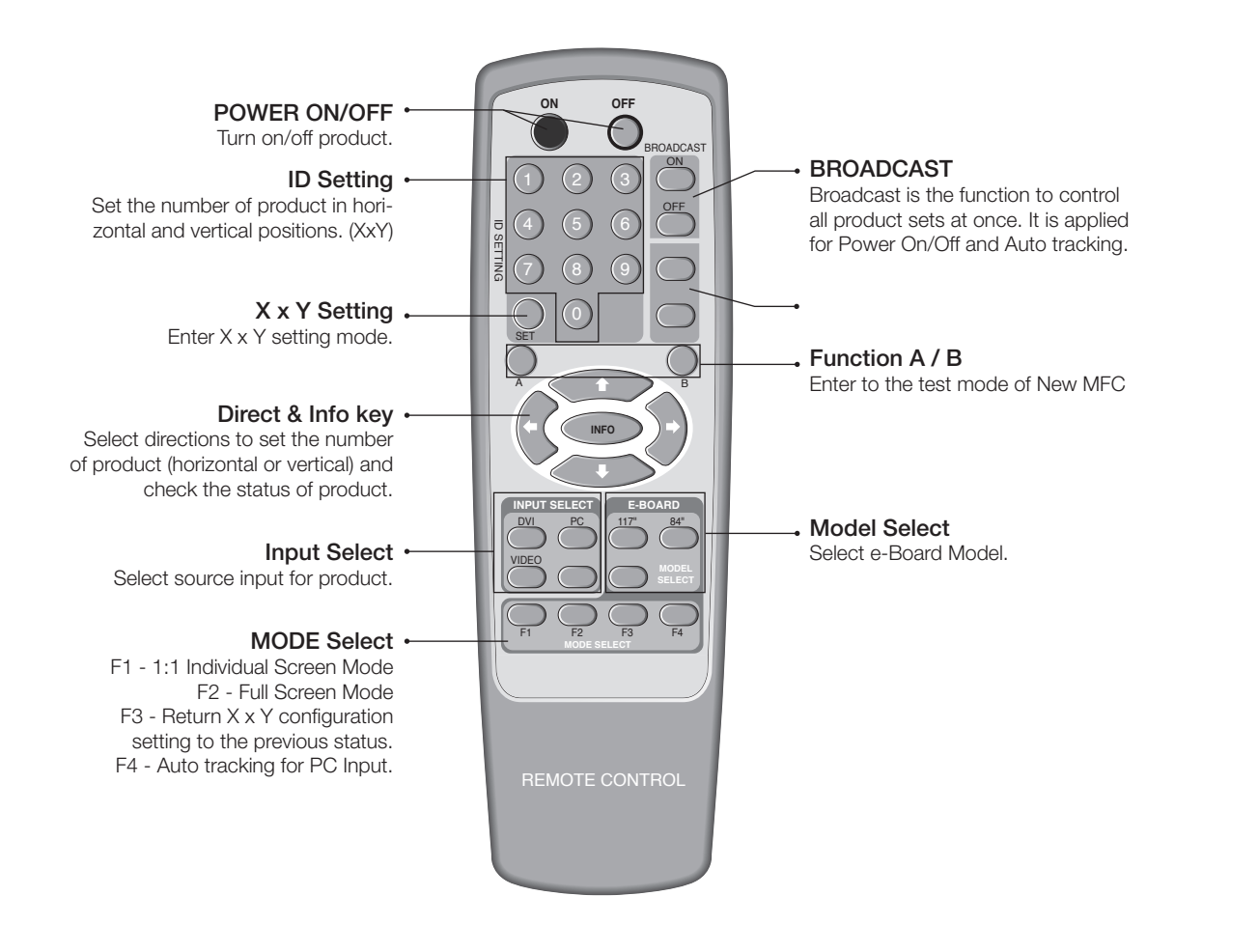

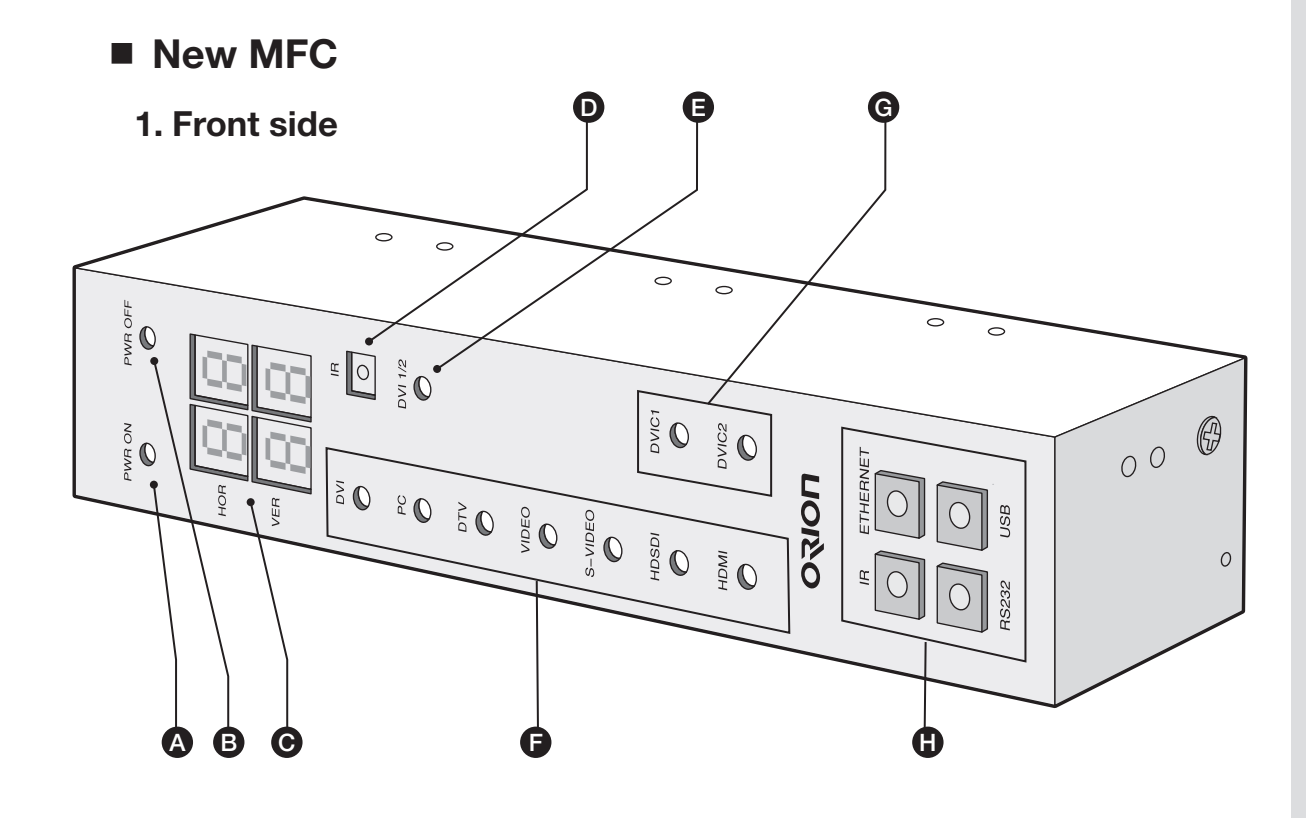

A. Power On Indicator

It is turned on when "Power-On" command is received from the remote-controller.

- B. Power Off Indicator
	- It is turned on when "Power-Off" command is received from the remote-controller.
- C. Product configuration Indicator It indicates the configuration of "X x Y" in the 7-segments.
- D. IR Receiver
- It is the reception position for the IR signal from the remote-Controller.
- E. Indicator for DVI Input selection of MPDP (MFC-4250) It is turned on for "DVI1 channel" and turned off for "DVI2 channel".
- F. Input Mode Indicator
	- It indicates the current input source of product. (MFC-4260, MLCD) It indicates the current input source of DVI -Converter (MFC-4250)
- G. DVI Converter DVI Output Indicator (MFC-4250) It indicates the current DVI output.
- H. Converting switch and indicator for communication Interface They are push button switches and indicators for communication interface (Serial/IR/USB/Ethernet).

<span id="page-5-0"></span>

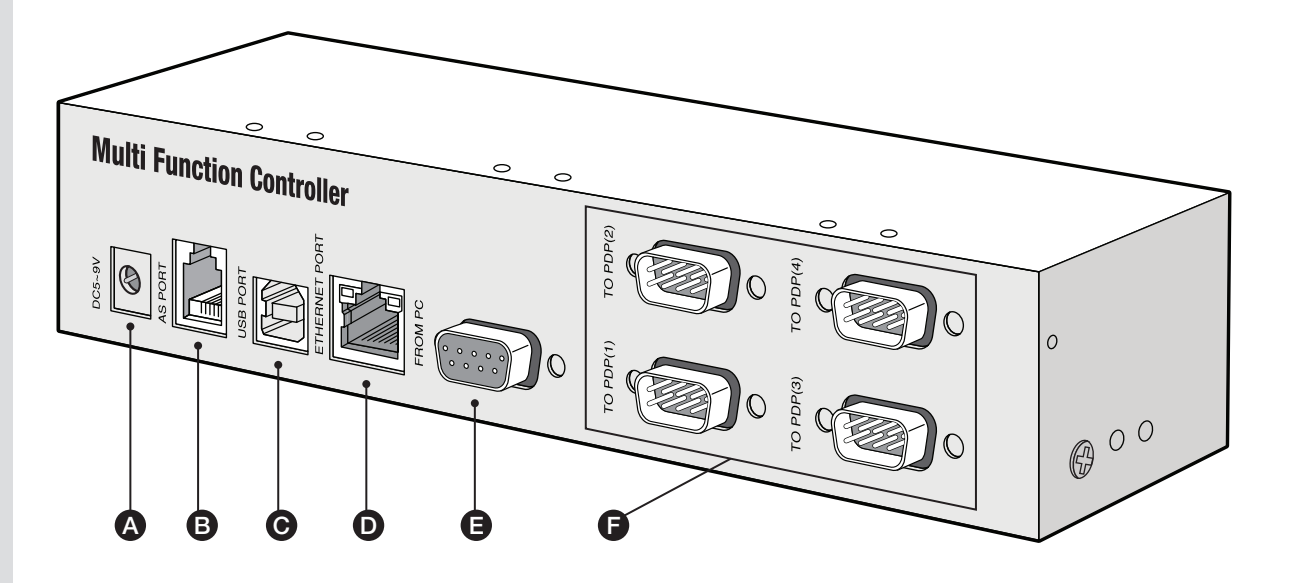

#### A. Power connector

Power connection for 5~9V

#### B. Service Port

It is a port for program download and debugging.

#### C. USB Port (Type B)

It is used for communication when the interface is changed to USB mode.

#### D. Ethernet Port

If it is directly connected to an external control device, "Crossover Network Cable" must be used.

If it is connected to a hub, "Straight-Through Network Cable" must be used.

#### E. 1 Channel Serial Port (R/A 9pin DSUB-female)

It is a connection port between Main board and sub board.

#### F. 4-Channel daisy-chain Serial Port (R/A 9pin DSUB-male)

It is used to connect with product. Each channel can used to connect 25 product daisy-chain.

# 04. New MFC Installation

- 2. Rear side 1. Connect RS-232C cable and a power adapter and install at the location of good remote control reception. Use L-brackets to install at the side of the set.
	- 2.Connect a computer and the New MFC with at least one of Ethernet, RS-232C, and USB port and connect the product to the RS-232C output in the New MFC. Users can control product with one of Ethernet, RS-232, USB, and IR remote controller.
	- 3. Set the number of product units as instructed in <Configuration Mode> in the manual. (Initial setting is 3X3)
	- 4. The LED lamps in the New MFC indicate the previous or initial input source at first, please select input source once again after power supply.
	- ※Caution : Please do not directly expose the IR Receiver to fluorescent lamps. It may cause malfunction.

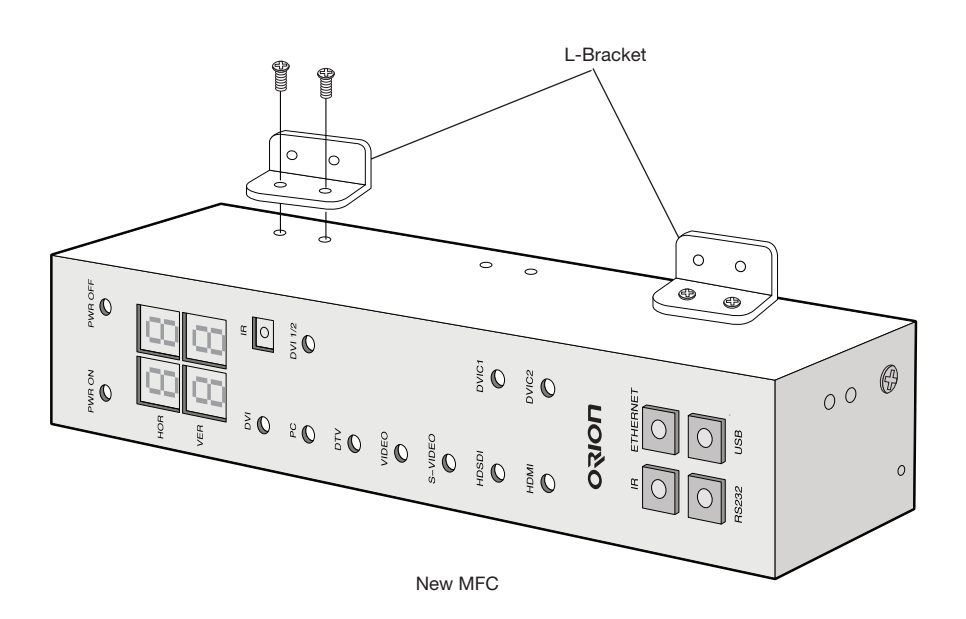

<span id="page-6-0"></span>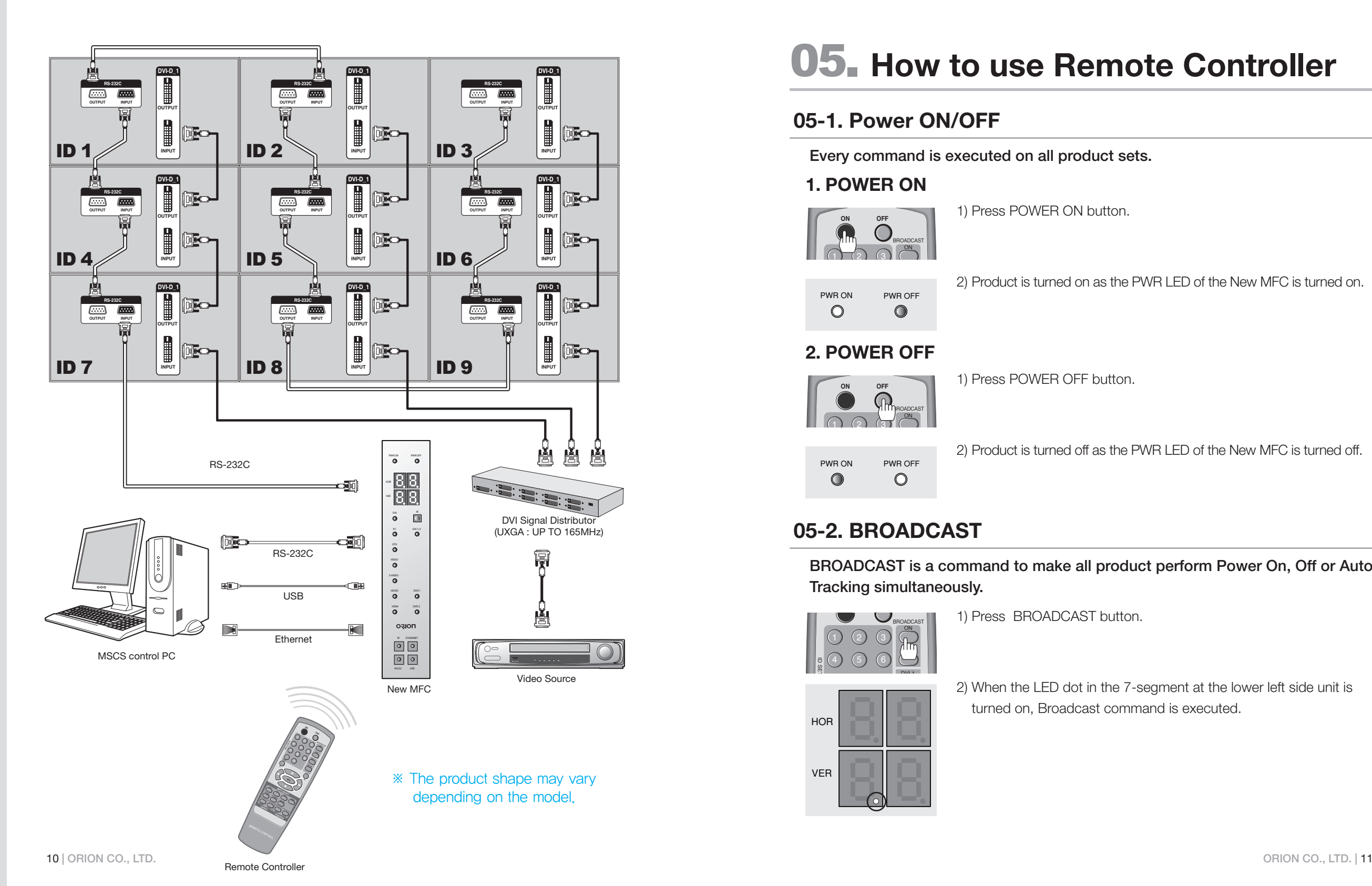

# **05.** How to use Remote Controller

## 05-1. Power ON/OFF

Every command is executed on all product sets.

#### 1. POWER ON

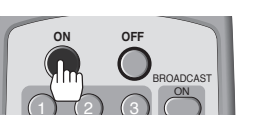

9 PWR ON PWR OFF

 $\bigcirc$ 

2) Product is turned on as the PWR LED of the New MFC is turned on.

#### 2. POWER OFF A B

ID SETTING

ID SETTING

PWR ON

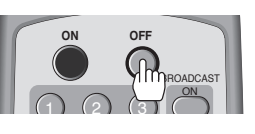

1) Press POWER OFF button.

1) Press POWER ON button.

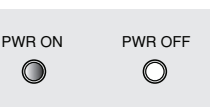

2) Product is turned off as the PWR LED of the New MFC is turned off.

## 05-2. BROADCAST

**INFO**

BROADCAST is a command to make all product perform Power On, Off or Auto **Tracking simultaneously.** DVI PC DTV HDMI

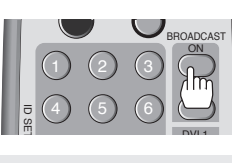

1) Press BROADCAST button.

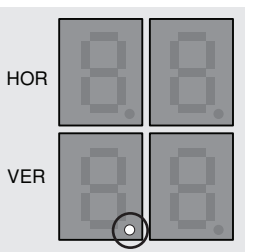

2) When the LED dot in the 7-segment at the lower left side unit is turned on, Broadcast command is executed.

## <span id="page-7-0"></span>**05-3. AUTO Tracking (MFC-4250)**

It is available only with PC mode. When it is connected with DVI converter, Auto Tracking is used to correct the distorted screen alignment.

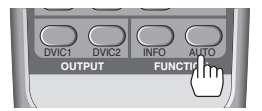

1) Press AUTO button.

2) Auto Tracking is performed.

#### **05-4. DVI Selector (MFC-4250)**

BROADCAST

#### It is used to select DVI 1 input or DVI 2 input.

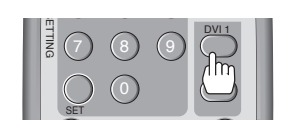

1) Press DVI 1 or DVI 2 buttons in the Remote controller.

2) When the LED is turned on, product output is DVI 1 and when it is turned off product output is DVI 2.

### **05-5. Model Select (MFC-4260)**

#### This function is used to select the e-Board Model.

### X x Y configuration is automatically set.

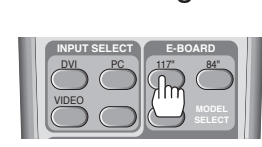

1) Select the installed e-Board Model. - 117" is 3 x2 configuration - 84" is 2x2 configuration.

## **05-6. Mode Select** (MFC-4260, MFC-MLCD)

#### **This function is various.**

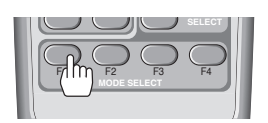

1) F1 : Display individual screen on the E-Board.

2) F2 : Display full screen on the E-Board.

3) **F3** : Return  $X \times Y$  configuration to previous status.

4) F4 : Execute the Auto tracking function(PC Input only).

## 05-7. Communication Mode change

There are four interface, Ethernet, USB, RS-232C, and IR (Remote control). Users can select the mode Press one of the four LED switches to select a mode you want.

#### 1. IR mode

IR interface is designed to execute some product commands through the wireless infrared communication. It includes some tests and functions to configure Ethernet settings. The signal from the remote controller is converted to RS-232C signal as defined in the protocol and send to product.

1) To execute IR mode, press IR LED switch on the front side of New MFC.

2) When you press, IR LED switch, the other communication modes are not working.

3) For better IR performance, product set configuration is necessary. Configure the number of "X" and "Y" as installed.

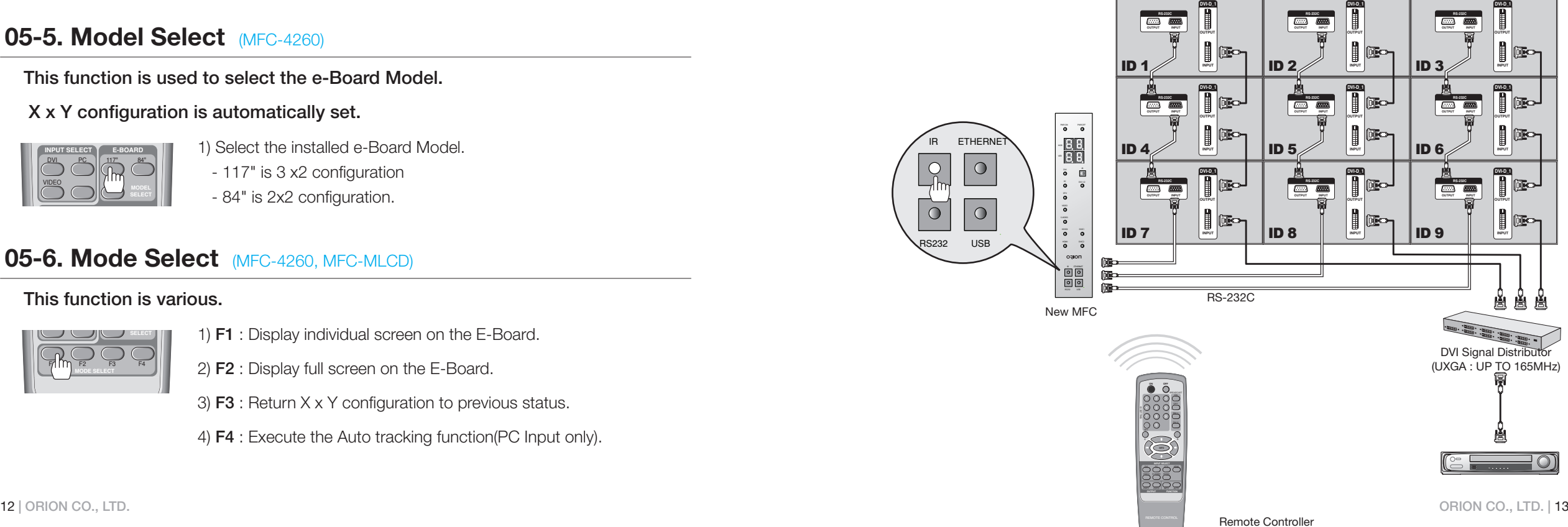

#### 2. Ethernet mode

Ethernet interface is based on TCP/IP Protocol. According to DHCP setting, it can be used as dynamic IP or static IP. Long distance control with World Wide Web and internet communication through HUB or Switch are available.

1) To execute Ethernet mode, press Ethernet LED switch on the front side of New MFC

2) To control product, connect to a computer and use MSCS program. (Corresponding port should be selected)

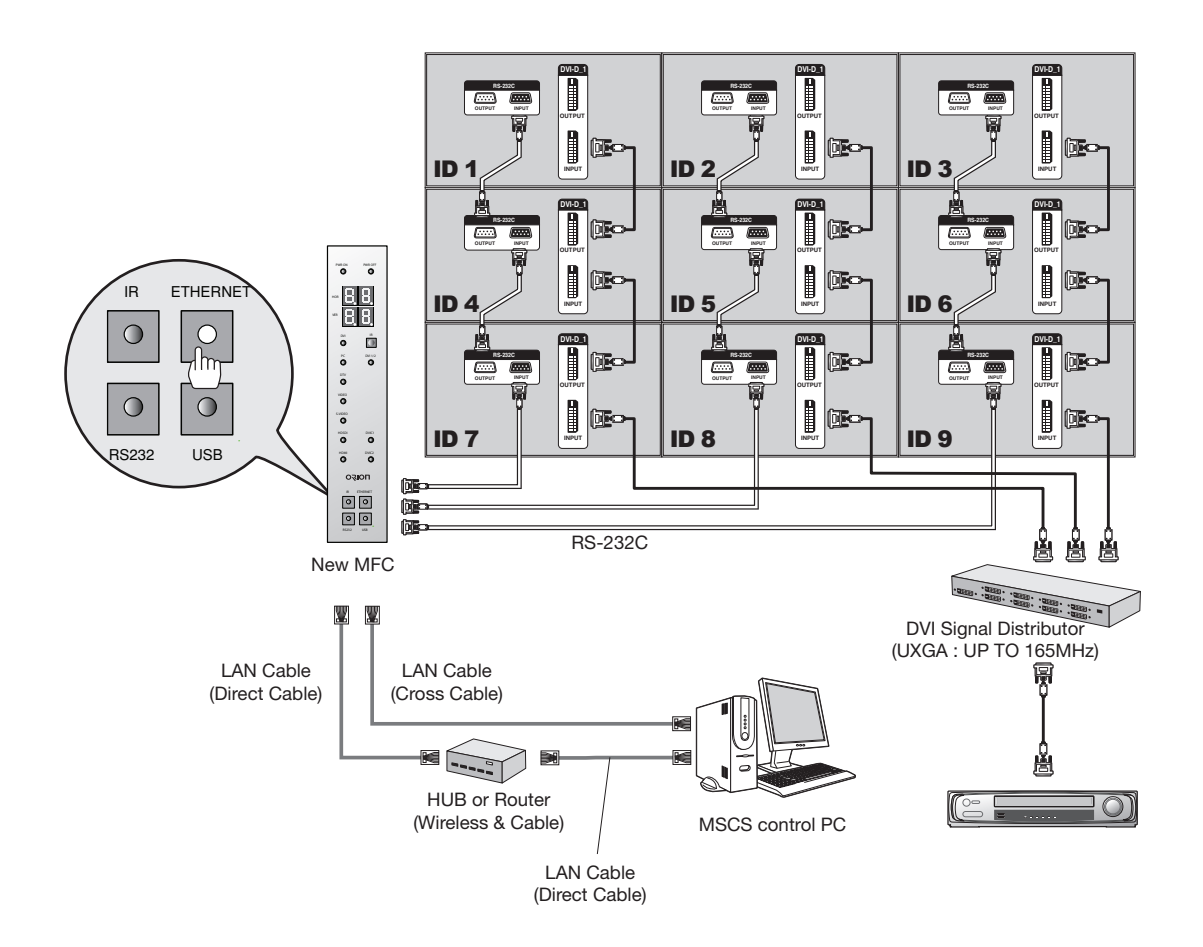

#### ■ IP address (In case of connecting to a LAN HUB)

1) Change to IR mode and press B>B>A>A buttons in the remote controller sequentially. When the two LED dots in upper 7-segment are turned on, test mode is started.  $\overline{1}$ 1 2 3 3 3 3 3 4 o i

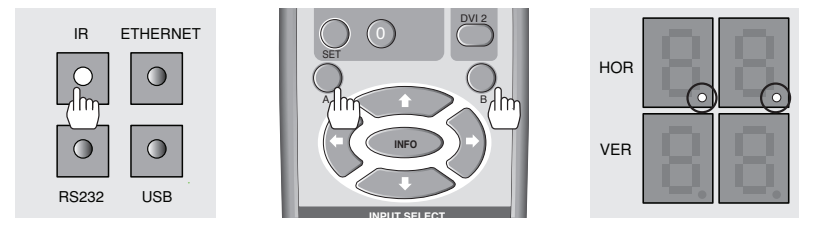

#### dvice and automatic problems of the state of the state of the state of the state of the state of the state of the state of the state of the state of the state of the state of the state of the state of the state of the stat 2) Load the provided program by executing "MFC Master.exe" in your computer. (MFC-4250 : PIC Configuration.exe)

A status window is popped up as shown in the following picture.(Serial port cable must be connected)

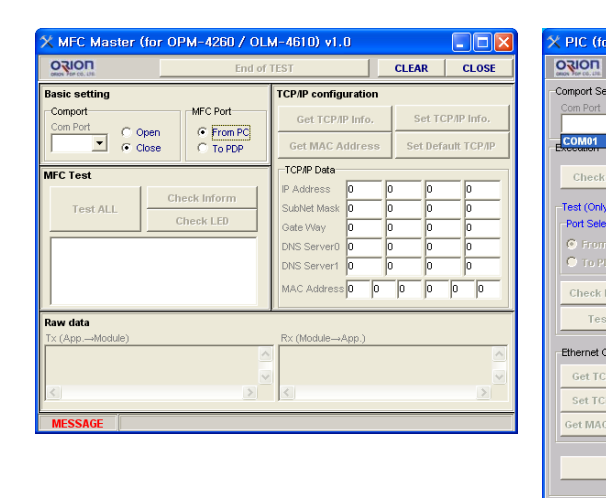

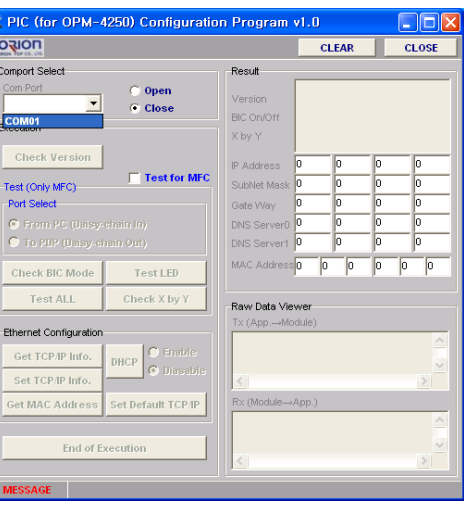

(MFC-4250)

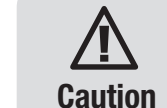

※To run correctly programs, you must have administrative privileges.

※Check whether Windows Firewall or anti-virus program prohibits the **Caution** Exercises of MSCS to the IP address of the display.

3) Match the Com Port and press "OPEN" and click "From PC" Match the Com Port and press "OPEN" and click "Test for MFC" (MFC-4250)

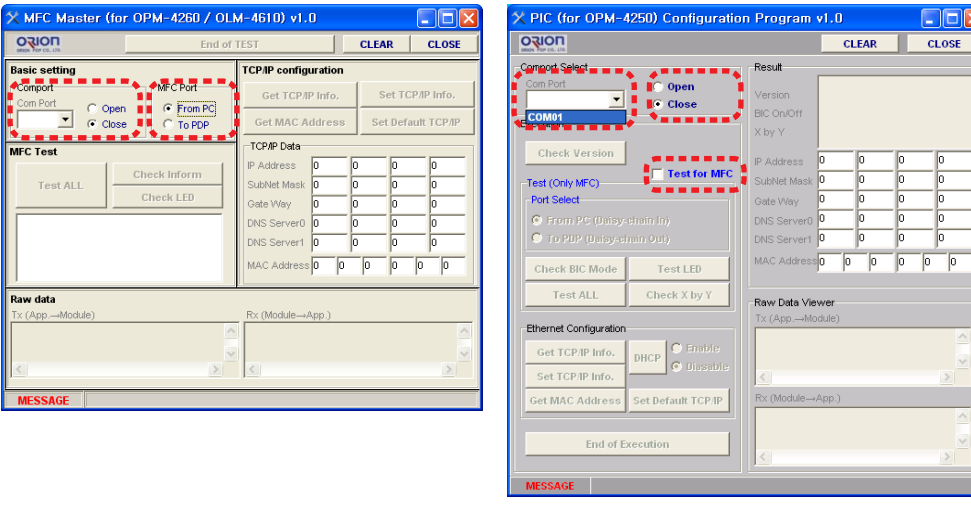

(MFC-4250)

**COSE** 

 $\frac{1}{\sqrt{1-\frac{1}{2}}}\frac{1}{\sqrt{1-\frac{1}{2}}}\frac{1}{\sqrt{1-\frac{1}{2}}}\frac{1}{\sqrt{1-\frac{1}{2}}}\frac{1}{\sqrt{1-\frac{1}{2}}}\frac{1}{\sqrt{1-\frac{1}{2}}}\frac{1}{\sqrt{1-\frac{1}{2}}}\frac{1}{\sqrt{1-\frac{1}{2}}}\frac{1}{\sqrt{1-\frac{1}{2}}}\frac{1}{\sqrt{1-\frac{1}{2}}}\frac{1}{\sqrt{1-\frac{1}{2}}}\frac{1}{\sqrt{1-\frac{1}{2}}}\frac{1}{\sqrt{1-\frac{1}{2}}}\frac{1}{\sqrt{1-\frac{$ 

#### 4) Type in IP Address.

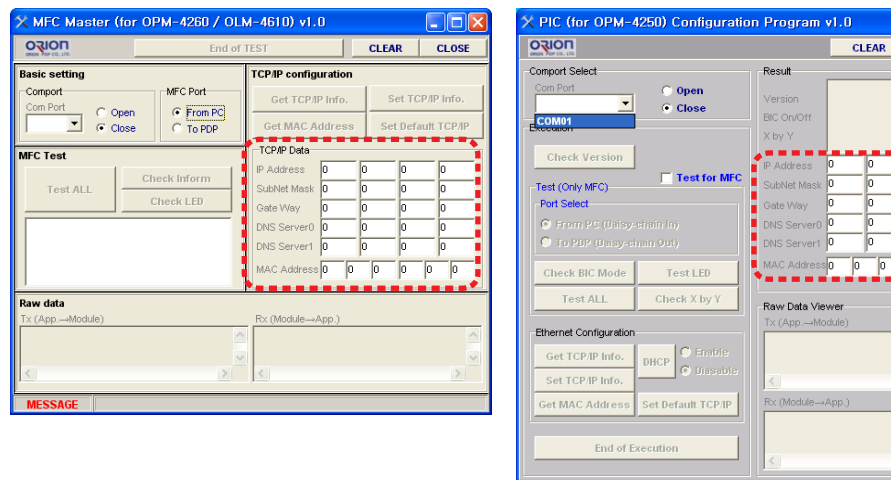

(MFC-4250)

#### 5) Click "SET TCP/IP Info".

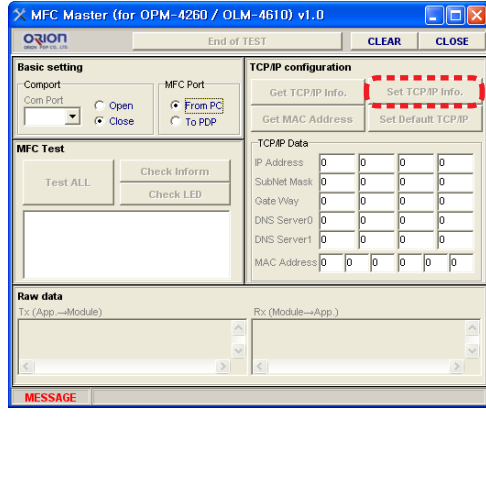

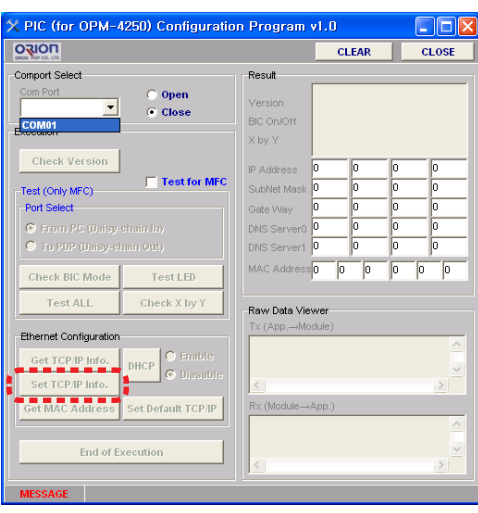

(MFC-4250)

#### 6) Click "GET TCP/IP Info." and Confirm the IP Address.

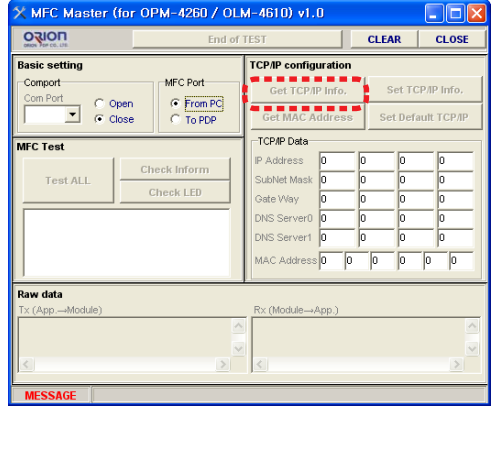

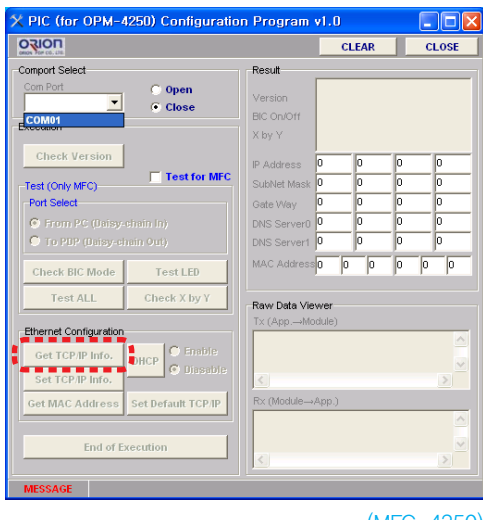

(MFC-4250)

7) Close the program.

#### ■ IP address (In case of connecting directly to user's computer)

1) Change to IR mode and press B>B>A>A buttons in the remote controller sequentially. When the two LED dots in upper 7-segment are turned on, test mode is started.  $\overline{1}$ 1 2 3 DVI 1

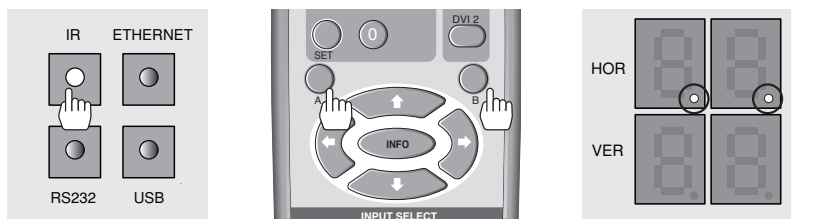

#### DVIC1 DVIC2 INFO AUTO 2) Load the provided program by executing "MFC Master.exe" in your computer. (MFC-4250 : PIC Configuration.exe)

Match the Com Port and press "OPEN" and click "From PC" Match the Com Port and press "OPEN" and click "Test for MFC" (MFC-4250)

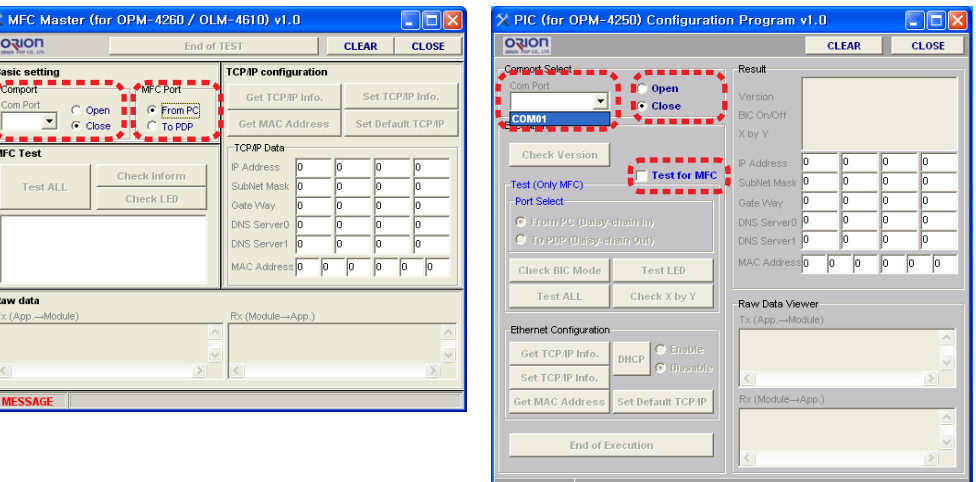

(MFC-4250)

3) Click "GET TCP/IP Info." and check the network informations.

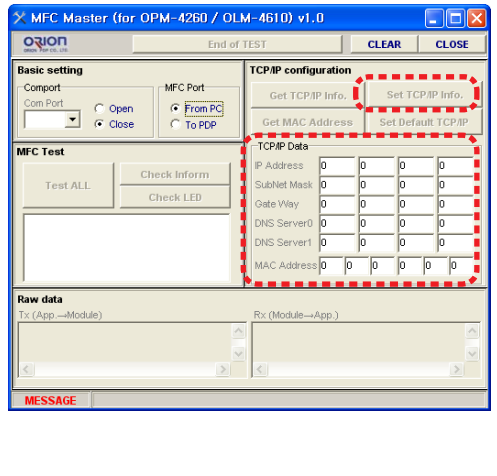

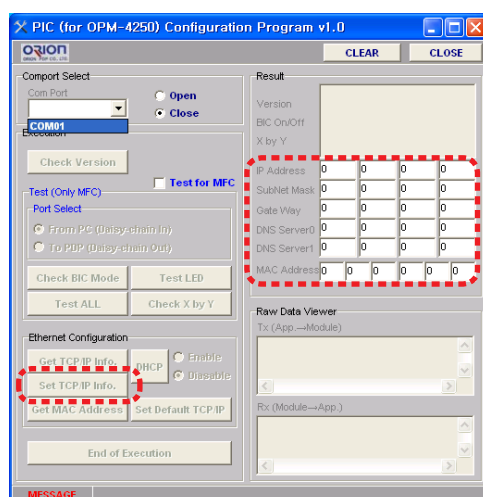

(MFC-4250)

4) Input the network information of the user's PC to be identical with MPDP set. However, the final digit of the IP address must be different.

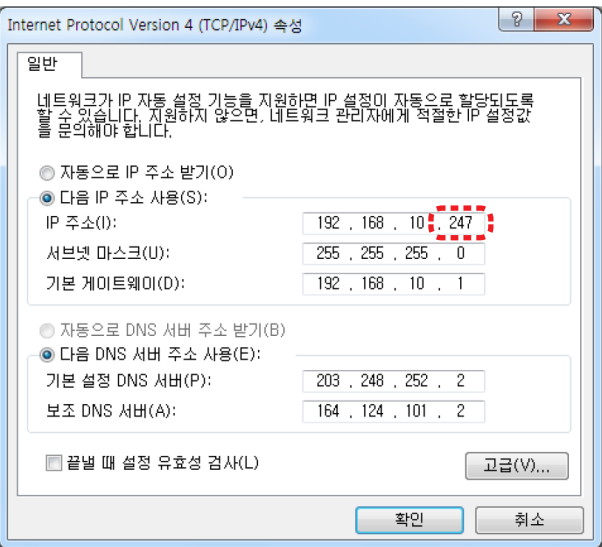

#### 3. Serial mode

Serial communication is performed based on RS-232C specification. New MFC allows long distance communication by compensating communication signals, because the signal strength may be decreased by daisy chain connection.

1) To execute Serial mode, press RS-232C LED switch on the front side of New MFC

2) To control product, connect to a computer and use MSCS program. (Corresponding port should be selected)

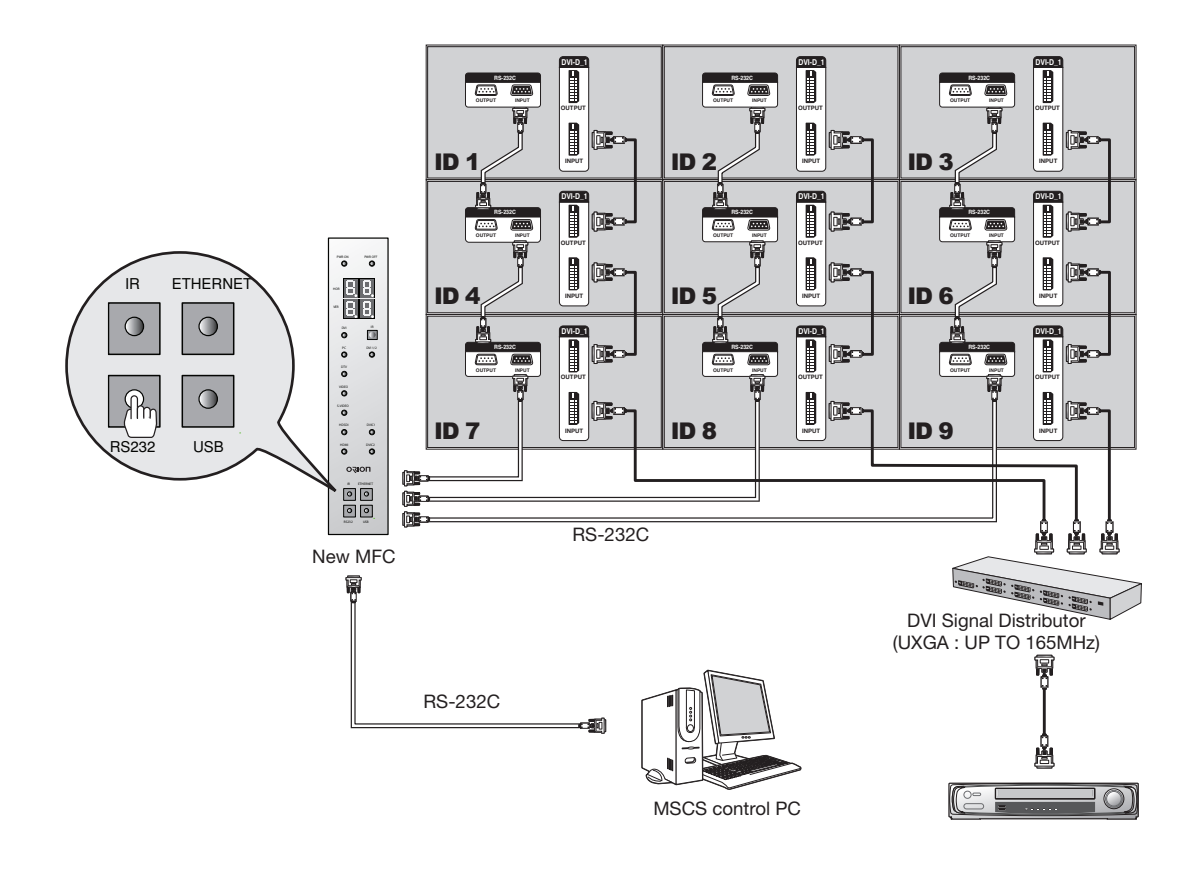

#### 4. USB mode

USB communication is performed based on RS-232C specification too. The external interface is USB type and it is converted to RS-232C internally.

1) To execute USB mode, press USB LED switch on the front side of New MFC

2) To control product, connect to a computer with USB cable and use MSCS program. (Corresponding port should be selected)

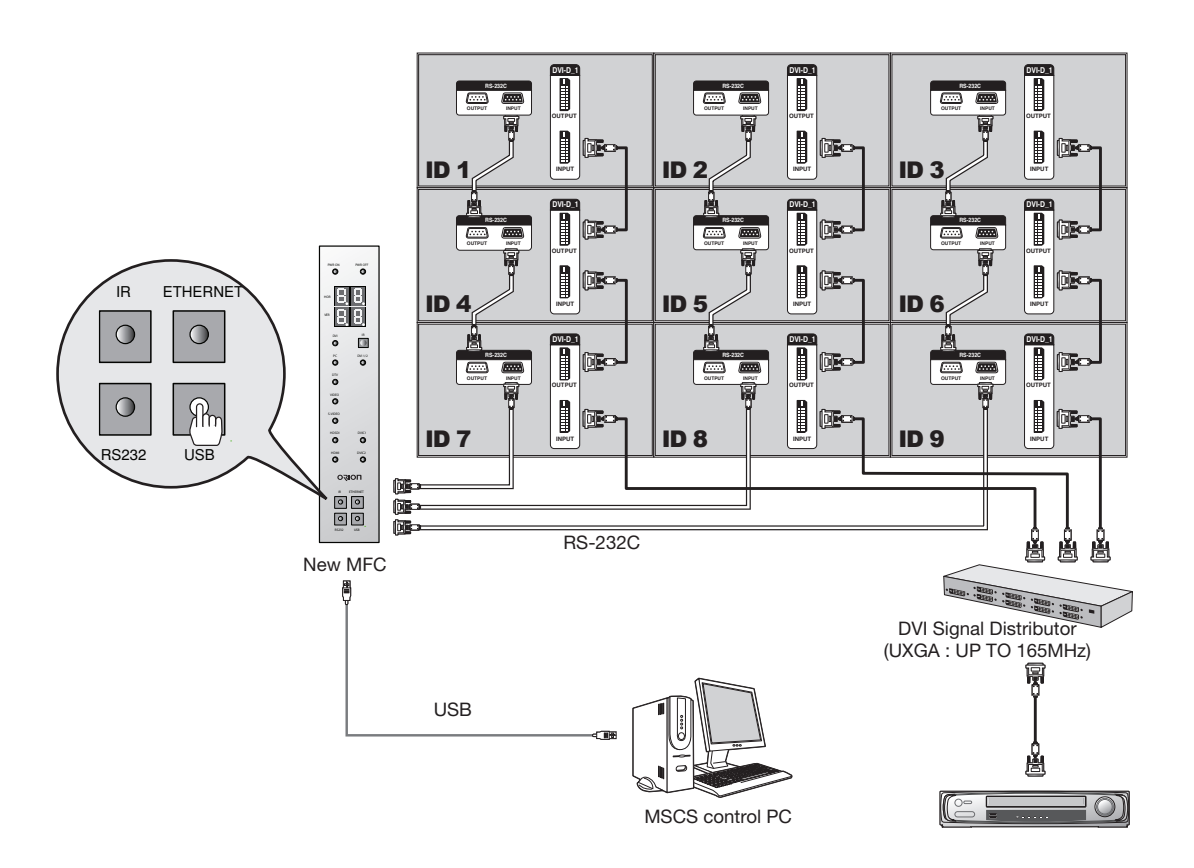

#### <span id="page-12-0"></span>**How to install USB driver**

- 1) Download a proper driver that fits FT232R type from http://www.ftdichip.com/Drivers/VCP. htm.
- 2) Unzip the downloaded file, "CDM 2.04.16 WHQL Certified.zip"
- 3) When the New MFC and a computer is connected, it searches the driver for a new device. Set the path to the folder that the unzipped file is saved and start driver installation.
- 4) "USB Serial Port" is registered at the Control panel. The communication port number is shown as "COM23", The number of each USB port may be changed.

#### **05-8. Input Selection (MFC-4260, MFC-MLCD)**

1) When the input source of the product is selected by MSCS program on the computer or the remote controller of New MFC, the corresponding LED is turned on.

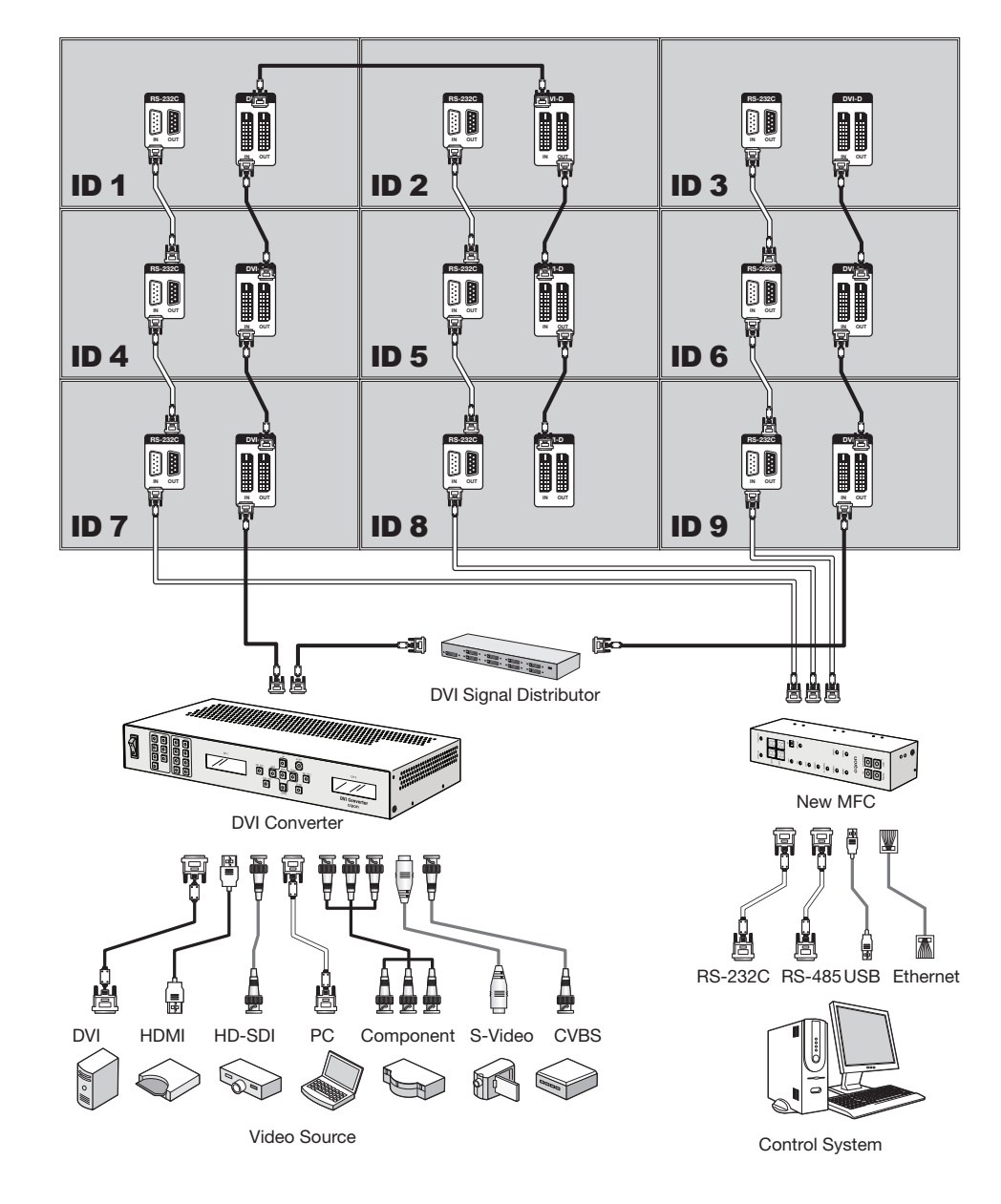

### Input Selection (MFC-4250)

- 1) When the input source of the DVI converter is selected by MSCS program on the computer or the remote controller of New MFC, the corresponding LED is turned on.
- 2) Two outputs of the DVI converter can be selected and the corresponding LEDs are turned on.

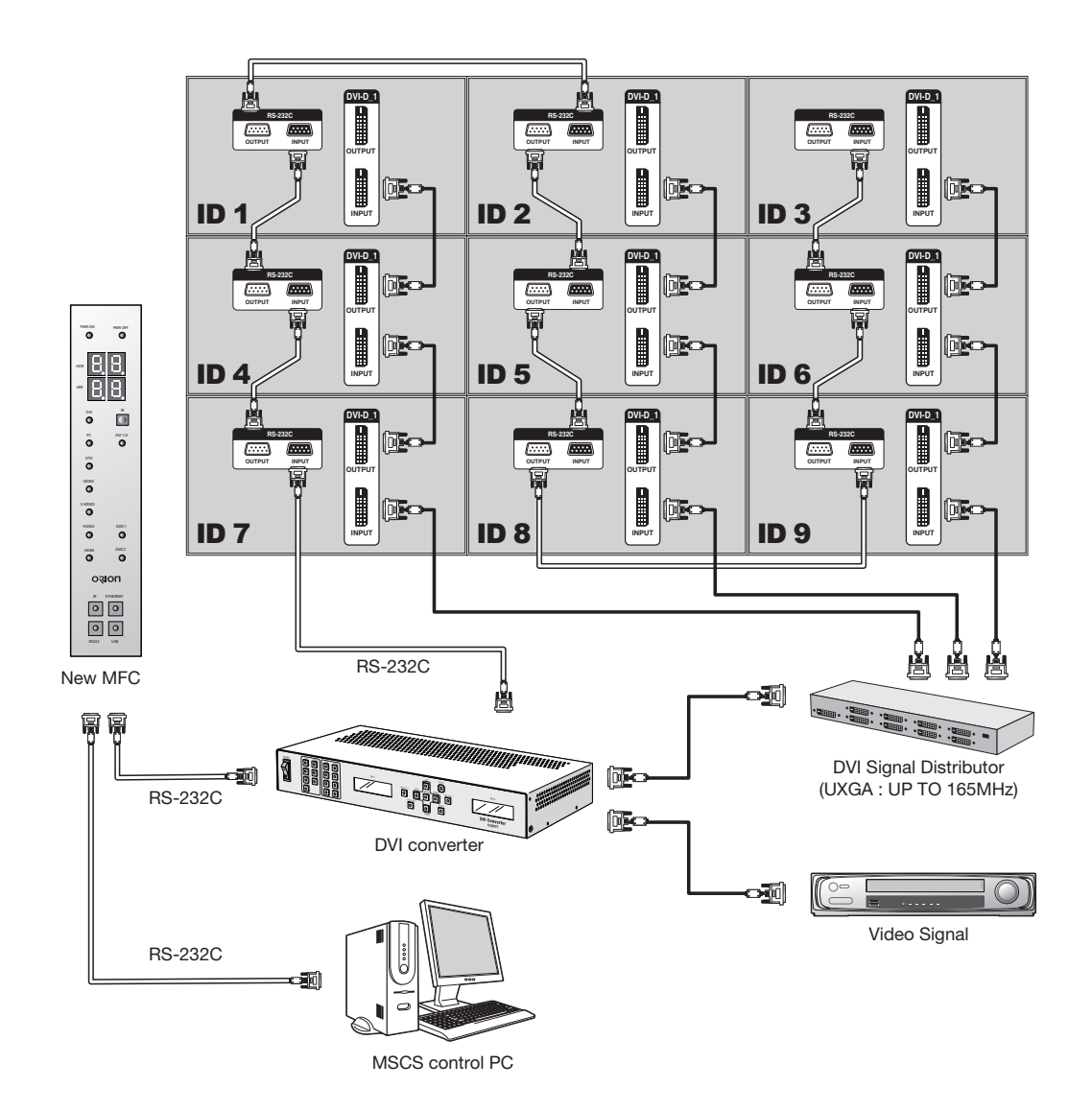

#### $\blacksquare$  Input Selection I<br>I

All inputs are executed as full screen mode.

#### 1. DVI

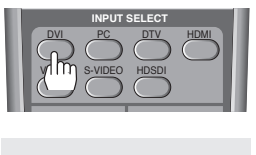

## 1) Press DVI button.

2) DVI LED is on.

**FUNCTION** 

3) Input source of product is switched to DVI.(MFC-4260) Input source of DVI-Converter is switched to DVI.(MFC-4250)

#### 2. PC

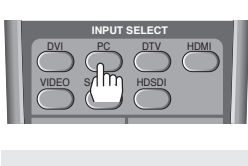

PC

1) Press PC button.

2) PC LED is on.

3) Input source of product is switched to PC.(MFC-4260) Input source of DVI-Converter is switched to PC.(MFC-4250)

#### 3. DTV (MFC-4250)

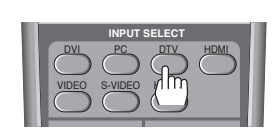

1) Press DTV button.

2) DTV LED is on.

3) Input source of DVI-Converter is switched to DVI.

**DTV**  $\circ$ 

#### <span id="page-14-0"></span>4. VIDEO **INFO**

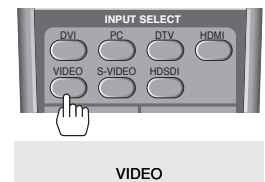

 $\circ$ 

1) Press VIDEO button.

2) VIDEO LED is on.

3) Input source of product is switched to VIDEO.(MFC-4260) Input source of DVI-Converter is switched to VIDEO.(MFC-4250)

#### **5. S-VIDEO** (MFC-4250) **ON OFF**

VIDEO S-VIDEO HDSDI <u>DVI PC DTV HDMI</u> **INPUT SELECT** ID SETTING  $\bigcap_{i=1}^n$  $\bigcup_{i=1}^{n}$   $\bigcap_{i=1}^{n}$ DVI 1

1) Press S-VIDEO button.

 $\overline{\phantom{a}}$ S-VIDEO  $\circ$ 

2) S-VIDEO LED is on.

3) Input source of DVI-Converter is switched to S-VIDEO.

#### **6. HDSDI** (MFC-4250) **ON OFF**

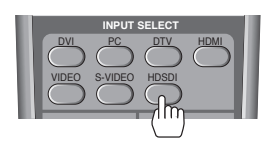

**HDSDI** 

 $\circ$ 

1) Press HDSDI button. 2) HDSDI LED is on.

3) Input source of DVI-Converter is switched to HDSDI.

## **7. HDMI** (MFC-4250)

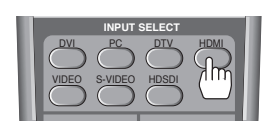

1) Press HDMI button. 2) HDMI LED is on.

**FUNCTION**  $\circ$ 

3) Input source of DVI-Converter is switched to HDMI.

## 05-9. X x Y Configuration (e.g. Horizontal 5 sets x Vertical 6 sets)

The screen setting will be turned into full screen mode automatically after the configuration for  $X \times Y$  is completed.

The configuration for  $X \times Y$  should be identical with the installation status.

#### ■ Horizontal configuration I<br>I DVI 1

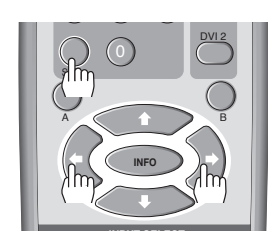

1) Press SET button.

2) Press Left and Right buttons sequentially to enter the horizontal configuration mode.

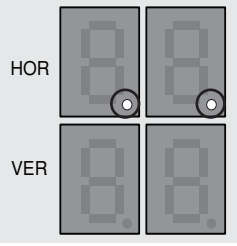

3) When the 2 LEDs at lower right corner of each 7-segment of Horizontal line in the New MFC are turned on, the horizontal configuration mode is started.

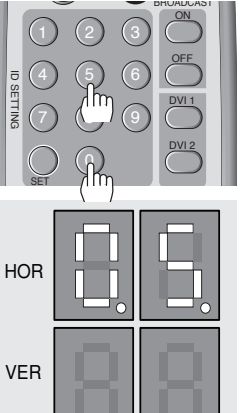

4) Use the number buttons to set the numbers of product sets in horizontal line.

-e.g. If you want to set 5 for horizontal number, press "0" for the tens digit and "5" for the units digit.

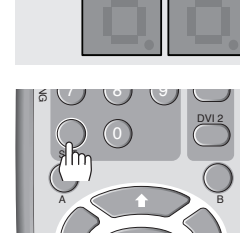

5) Press SET button to finish the horizontal configuration mode.

#### <span id="page-15-0"></span>**E** Vertical configuration  $\overline{a}$ DVI 1

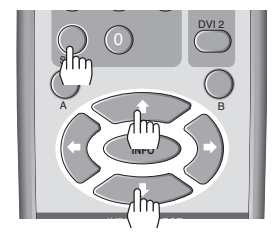

1) Press SET button.

2) Press Up and Down buttons sequentially to enter the vertical configuration mode.

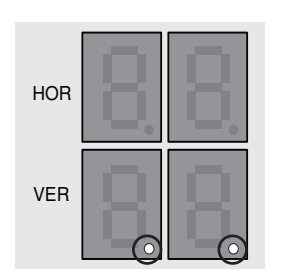

3) When the 2 LEDs at lower right corner of each 7-segment of Vertical line in the New MFC are turned on, the vertical configuration mode is started.

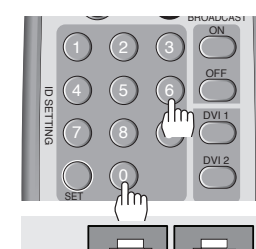

**INFO**

**INPUT SELECT ON OFF**

BROADCAST

 $\overline{\phantom{a}}$ 

HOR

VER

- 4) Use the number buttons to set the numbers of product sets in Vertical line.
	- -e.g. If you want to set 6 for vertical number, press "0" for the tens digit and "6" for the units digit.

#### $\mathbb{S}$ 7 10 9 DVI 2  $\overline{O}$ s r  $R \leq 1$ A B

VIDEO S-VIDEO HDSDI DVI PC DTV HDMI

1 2 3

5) Press SET button to finish the vertical configuration mode.

## 05-10. Baud-Rate Configuration

- 1) New MFC can be used as a communicational distributor for any devices with its various communicational speeds.
- 2) To configure the baud-rate, adjust the baud-rate switch(SW6), which is circled at the lower right corner of the following picture.

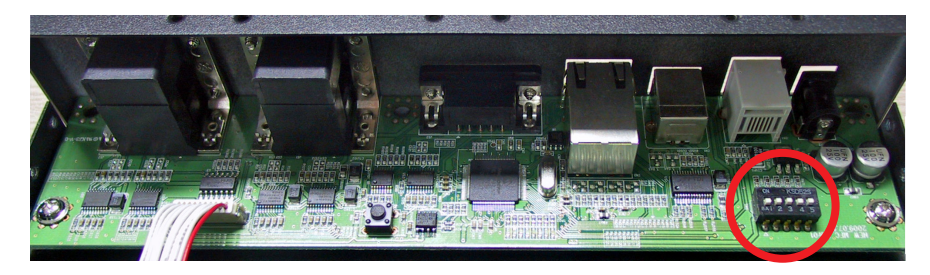

\* SW6 is used for BIC on/off (Pin No.1) and baud-rated configuration (Pin No.3~5) commonly.

#### 3) Baud-Rate Configuration

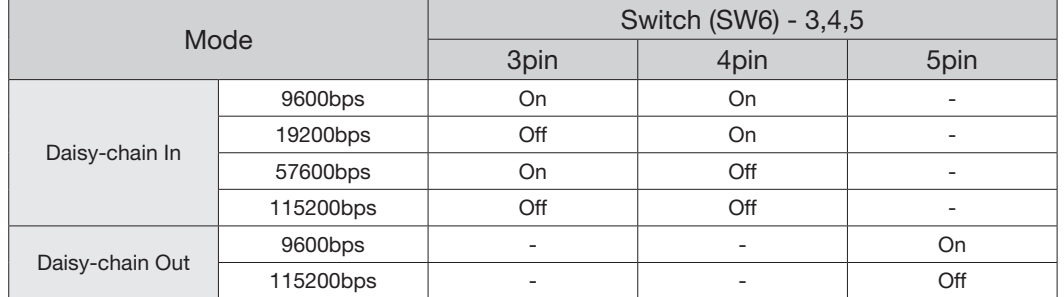

# <span id="page-16-0"></span>O6. Before calling for service **07.** Specification

Before calling for service, check the following and then contact the dealership where you purchased this product.

- 1. New MFC is not turned off even after product power cable is disconnected.
- New MFC and product set work with the independent power supplies. When you need to turn on the product again, please connect power cable and press "ON" button in the New MFC.
- If you want to turn off New MFC, please disconnect the power cable of the New MFC.

#### 2. New MFC does not work with no reason.

- Please disconnect and reconnect the adapter.
- Please replace batteries of the remote controller.

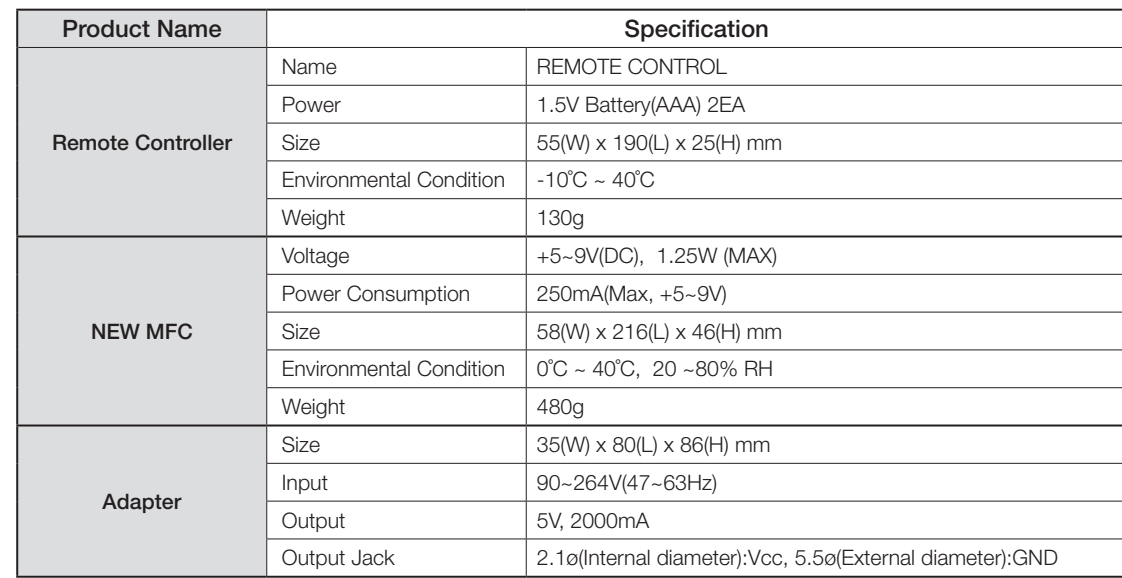

#### Input/Output Specification

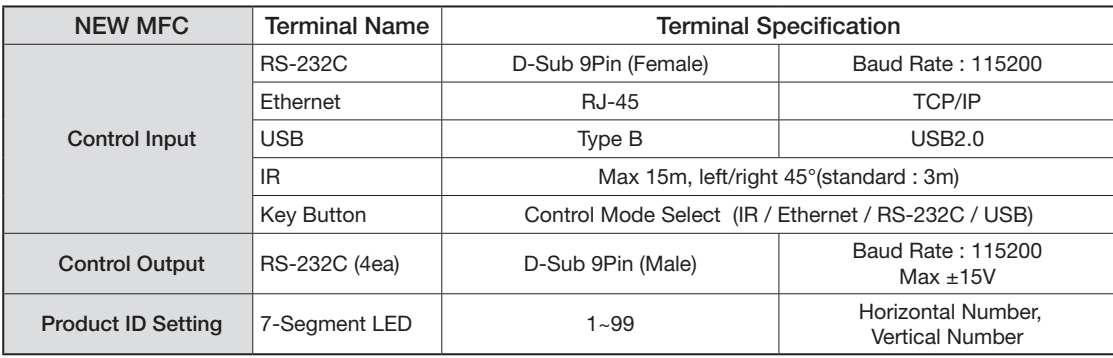

- Minimum interval between button input: 0.6 second

※ Specification can be changed without prior notice to improve product quality.

MEMO